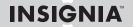

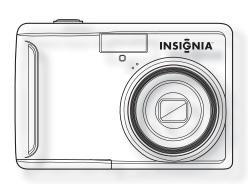

Congratulations on your purchase of a high-quality Insignia product. Your Insignia digital camera is designed for reliable and trouble-free performance. Use this guide for initial setup of your camera. If you have questions, see your *User Guide* for more information.

#### Package contents

USB cable

Quick Setup Guide

2 AA alkaline batteries

CD with User Guide

Wrist strap

Download from Www.Somanuals.com. All Manuals Search And Download.

# Getting to know your camera

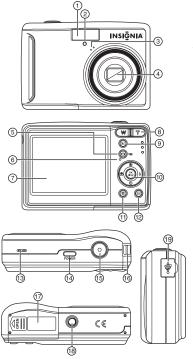

- Flash 1
- Self-timer lamp
- Microphone
- 700m lens
- 5 Record mode button
- 6 Operation lamp
- ICD screen
- Zoom buttons 8
- 9 Playback mode button
- OK/DISP button/ 10 4-way navigation control  $(\blacktriangle, \blacktriangledown, \blacktriangleleft, \blacktriangleright)$
- Delete button 11
- 12 Menu button
- Speaker 13
- 14 Power button
- Shutter button
  - 16 Strap ring
- Battery/memory card compartment
- Tripod socket 18
- **USB** connector 19

# **Installing batteries**

- Open the battery cover by sliding it in the direction indicated by the arrow.
- 2 Insert two AA batteries with the positive (+) and negative (-) terminals matching the directions indicated inside the battery compartment.
- 3 Close the battery cover.

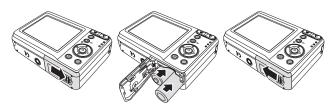

# Inserting a memory card

- 1 Open the battery cover.
- 2 Insert an SD or SDHC card with the metallic part facing the back of the camera and the connectors pointing in.
- 3 Close the battery cover.

Note: To remove the card, gently press on the edge of the card and release it. Pull the card out and close the battery cover.

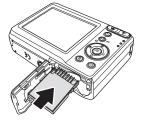

# Turning the power on and off

- Press and hold **POWER** to turn the camera on.
   The lens extends and the Insignia startup image is displayed on the LCD.
- 2 Press POWER again to turn the camera off.

Download from Www.Somanuals.com. All Manuals Search And Download.

## Power-saving function

To save battery power, turn the power saving function **ON** so that the camera automatically turns off two minutes after the last control has been accessed. You can change the power save setting in the *Setup* menu.

The power save feature will not activate while you are:

- Recording or playing video
- Erasing or copying files
- Connecting the camera to a computer with the USB cable

## Changing the mode

You can record images and videos in Record mode. Use Playback mode to replay, delete, or copy images and video on the LCD display.

### To switch between Record mode and Playback mode

In Record mode, press  $\textcircled{\tiny \texttt{p}}$  (playback) to switch to Playback mode.

In Playback mode, press (a) (record) to switch to Record mode.

### Using menus

Use the four-way control and **OK/DISP** to make menu selections.

#### To use the Record menu

- Turn the camera on. If the camera is not in Record mode, press the Record button.
- 2 Press (menu) to display the Record menu.
- 3 Press up ▲ or down ▼ arrows to select a menu item and left ◄ or right ► arrows to change the setting.

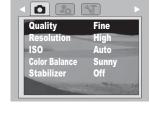

4 Press (menu) or **OK/DISP** to save settings and close the menu.

### To use the setup menu

- Turn the camera on. If the camera is not in Record mode, press the Record button.
- 2 Press (menu) to display the *Record* menu.
- 3 Use the four-way control to select **SETUP**, then press **OK/DISP** to display the *Setup* menu.

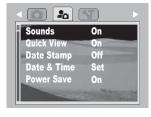

- 4 Press up ▲ or down ▼ on the 4-way navigation control to select a menu item, then press right ► on the 4-way navigation control or OK/DISP to display it.
- 5 Press up ▲ or down ▼ on the 4-way navigation control to select an option, then press OK/DISP to apply the setting.
- 6 Press (menu) to close the menu.

### Taking pictures

- Turn the power on. Set your camera to Record mode by pressing the Record button until the camera icon appears in the upper left of the LCD monitor.
- 2 Aim the focus area on the subject that you want to take a photo of.
- **3** Press the shutter button half-way down to focus the image.

The focus area turns green when the subject is in focus; the aperture value, shutter speed and ISO value are displayed.

If the shutter speed is slow or picture may blur, the shake warning icon

may appear on the display. To avoid this, use a tripod to stabilize the camera when recording images.

4 Press the shutter button fully to take the picture.

**Note**: Be sure not to block the lens with your fingers or the wrist strap.

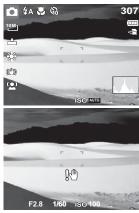

# Recording video clips

- 1 Turn the power on.
- 2 Press the Record mode button until the movie icon appears in the upper lefthand corner of the LCD monitor.
- **3** Focus your camera on the subject that you want to take.
- 4 Press the Shutter button to start recording. Use the www control to zoom in and zoom out an image.

  Note: When recording videos, audio recording mutes during zoom operation.
- **5** Press the Shutter button again to stop recording.

**Note**: The camera will automatically stop recording when memory capacity has been reached.

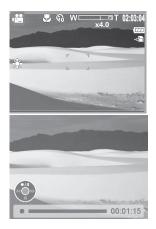

# **Playing back images**

- 1 Turn the power on and set the camera to Playback mode. The last recorded image or video appears on the display. If no images are stored, [No image] appears on the display.
- 2 Using the 4-way navigation control, press 

  to see the previous image or 

  to see the next image.

**Note**: Hold the ◀ or ▶ buttons down to scroll through images quickly.

# Connecting the camera to a computer

There are two ways to download files from the camera to a computer:

- Insert the memory card into a card reader
  - OR -
- Connect the camera to a computer using the supplied USB cable

Download from Www.Somanuals.com. All Manuals Search And Download.

### Connecting the camera to a computer with the USB cable

 Connect the supplied USB cable to the computer's USB port and turn on the camera.

A confirmation message appears on the LCD screen confirming that a connection has been made, and then the LCD screen turns off.

2 On Windows computers open My Computer or Windows Explorer. Removable Disk appears in the drive list. On Macintosh computers,

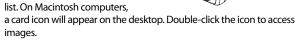

**3** Double-click the *Removable Disk* icon to view its contents. Pictures and video clips stored on the camera or memory card are located in the *DCIM* folder.

### Accessing the *User Guide*

- Insert the enclosed CD into your computer, then open the User Guide file. If your computer has a slot-load CD/DVD drive, do not insert a mini CD into the drive. Go to www.insignia-products.com to download the user guide.
  - OR -
- Visit the Insignia website at <u>www.insignia-products.com</u> and click on the **Digital Camera** link under *Products*.

<sup>©</sup> 2009 Best Buy Enterprise Services, Inc. All rights reserved. INSIGNIA is a trademark of Best Buy Enterprise Services, Inc. Registered in some countries. All other products and brand names are trademarks of their respective owners.

Free Manuals Download Website

http://myh66.com

http://usermanuals.us

http://www.somanuals.com

http://www.4manuals.cc

http://www.manual-lib.com

http://www.404manual.com

http://www.luxmanual.com

http://aubethermostatmanual.com

Golf course search by state

http://golfingnear.com

Email search by domain

http://emailbydomain.com

Auto manuals search

http://auto.somanuals.com

TV manuals search

http://tv.somanuals.com